# 2148 / 2188 Quick Setup Guide

To get up and running with ePipe quickly, follow the four step "Quick Setup" below.

To understand how you can use ePipe see "Using ePipe" in the "ePipe Exposed" section of the Stallion Software & Documentation CD-ROM.

## **<sup>** $\bullet$ **</sup>** Before you Start

Check the packing list below to ensure you have all the correct parts (cables are color coded for identification):

Your ePipe kit should contain:

- $\Box$  ePipe 2148 (4 port) or 2188 (8 port) unit
- $\Box$  AC/DC power supply unit
- R Ethernet UTP cable *(green connector)*
- R Two modem cables RJ45 to DB25 *(orange connector)*
- R Console cable with DB9 connectors *(black)*
- R RJ45 loopback adapter *(black)*
- R Stallion Software & Documentation CD-ROM
- **H** Warranty Registration Card
- $\Box$  Quick Setup Guide (this card)

## **What Else do you Need?**

To connect your ePipe to an Internet Service Provider (ISP) or other network you will need the following:

- Personal Computer running Windows (95, 98, NT or 2000) with an Ethernet Network Interface Card (NIC) configured and ready to go
- One or more analog modems or ISDN Terminal Adapters (TAs)
- Appropriate cables to connect your modem/TA to the ePipe. (Two RJ45 to DB25 cables are included. For additional modem cables, Stallion has a kit available.) For part numbers, other cabling requirements and all cabling pinouts refer to the appropriate area of the CD-ROM or to Stallion's web site - http://www.stallion.com/
- One or more analog or digital (ISDN) phone lines
- One or more accounts with an ISP for connecting to the Internet
- (Optional) Hub or switch to connect more than eight devices to the ePipe hub

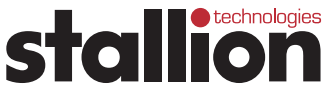

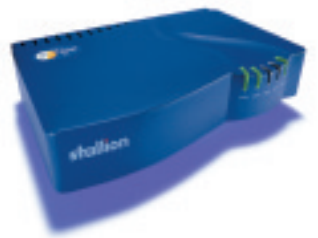

## **6** Connecting the Hardware

Place your ePipe on a flat surface in a well ventilated area not prone to extremes of temperature or humidity.

ePipe is designed to be used in new or existing networks. If you wish to connect your ePipe to an existing network then proceed to "Connecting ePipe to your Existing Network". If you are setting up a new network and/or attaching computer(s) to the internal hub in the ePipe then proceed to "Attaching Devices to ePipe".

### **Connecting ePipe to your Existing Network**

Use an Ethernet UTP cable (one provided - green) to connect one Existing Hub hub port on your ePipe to a 10 Mbps uplink (or cross-over) port on your existing Ethernet hub or switch. If you do not have an uplink port then use an Ethernet cross-over cable. Your Ethernet hub/switch may have a button or switch that turns a port into an uplink port. This should be enabled when connecting other hubs (such as in the ePipe) to this uplink port.

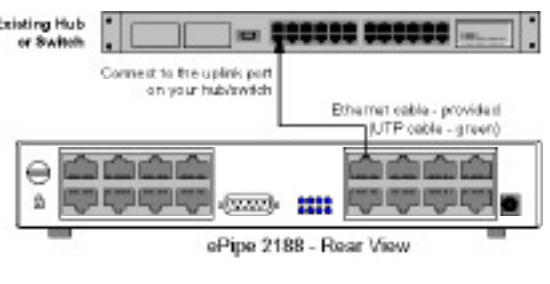

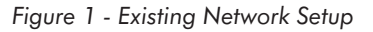

### **Attaching Devices to ePipe**

To connect ePipe to your computer(s), modems and TAs follow the steps below:

Connect PC(s) or other network devices to ePipe using standard Ethernet UTP cables (like the one provided). Connect one end of the cable to any hub port on ePipe and the other end to the Ethernet network interface on the PC or device.

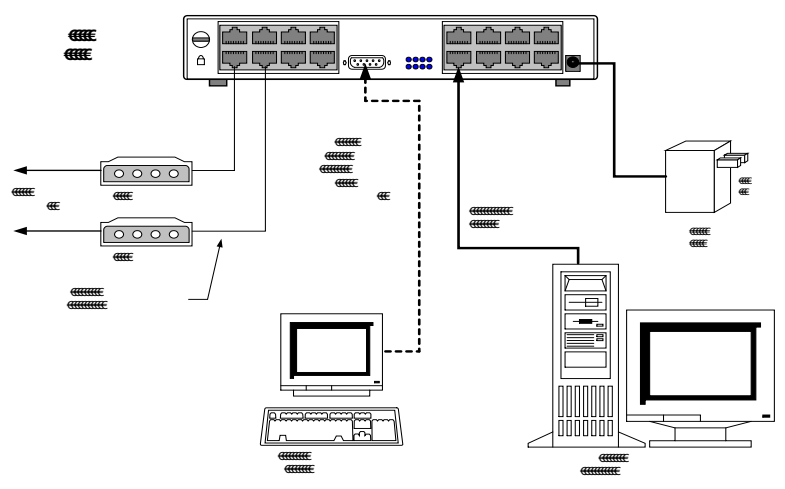

*Figure 2 - Attaching Devices to ePipe* 

#### *ePipe Quick Setup Guide*

- Connect your modems and/or TAs to the RS-232 serial ports of ePipe using appropriate serial cables. You can then power on the modems and/or TAs. Two serial modem cables (orange) are provided with your ePipe.
- (Optional) Connect the supplied console cable to the DB9 console port on the ePipe and to a DB9 serial port on your PC or terminal. This is only required if ePipe setup is done using the console instead of the supplied software (see Software Setup section).
- Connect the ePipe Power Supply Unit (PSU) to the mains power supply. Now attach the PSU lead to the connector on the bottom right rear of the ePipe. As soon as the

# Í **Software Setup**

There are two main ways of configuring your ePipe for use:

Option A Windows Wizard Setup (recommended).

Option B Command Line Setup using the ePipe console port.

#### **Option A - Windows Wizard Setup**

To start the Software Setup phase using the setup wizard, you need to ensure your PC is turned on and connected to the ePipe hub or existing network. The Windows PC will need to have TCP/IP network driver installed and operational.

To start the software setup:

- Insert the Software & Documentation CD-ROM into the CD drive of the PC.
- The CD-ROM will auto-start (Figure 3). If auto-start is disabled, from the Start Menu of your PC select Run then Browse to your CD drive. Select autorun.exe at the prompt and click OK to start.
- Select "Find ePipe / EasyServer II" from the options and follow the instructions.

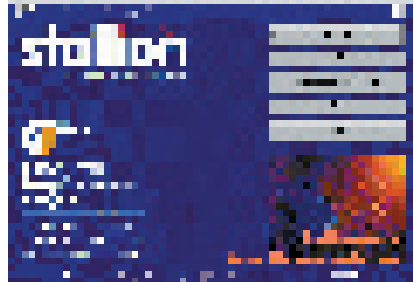

*Figure 3 - Auto Start Screen*

### **Option B - Command Line Setup**

Note: Configuring the ePipe using the console will require some knowledge and familiarity of ePipe and networking concepts in general.

To configure the ePipe from the console:

- Connect a terminal or PC to the ePipe console port using the console cable. If using a PC then you will need terminal emulation software. Windows users can use HyperTerminal (in Accessories)
- Set the terminal or emulation software at a speed of 9600 bps, 8 data bits, 1 stop bit, no parity and software (XON/XOFF) flow control. Once you connect, then press the Enter key several times to obtain a login prompt.
- You are now ready to use the Command Line. See the ePipe documenation on the CD-ROM for further instructions.

#### *ePipe Quick Setup Guide*

#### **Troubleshooting**

Should you experience any difficulty with your ePipe, you may want to recheck previous steps in this Quick Setup Guide to ensure correct installation.

Each ePipe is shipped with diagnostic tools that allows you to fully test the operation of the unit. If you experience a problem with your system or network, the diagnostics will help enable you or your support provider to pinpoint the difficulty. Consult the ePipe documentation for more information.

#### **Documentation CD-ROM and Stallion Web Site**

All documentation for ePipe and other products is contained in the User Documentation area of the CD-ROM and on the Stallion web site at http://www.stallion.com/. A section in this documentation is dedicated to problem determination. Please ensure these procedures are followed before reporting a fault.

#### **Warranty / Registration**

Stallion is offering **free telephone support** for the term of ePipe's three year limited warranty by completing the on-line registration available from the Stallion web site at http://www.stallion.com/, or by mailing the completed ePipe Warranty Registration Details form to the nearest Stallion office (see below) within 30 days of purchase. Unregistered users may access our Technical Support Team by email only. Registered customers will also receive the latest information on Stallion's leading-edge product developments.

#### **Corporate Addresses**

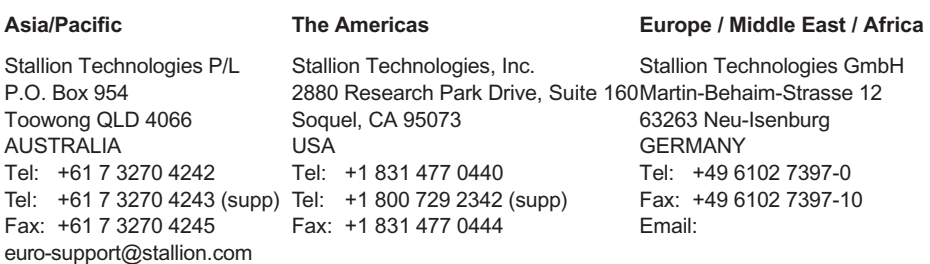

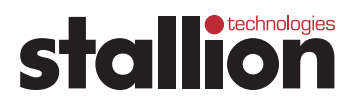